# Configurar o IPsec nativo do ISE 3.3 para comunicação NAD segura (IOS-XE)

## **Contents**

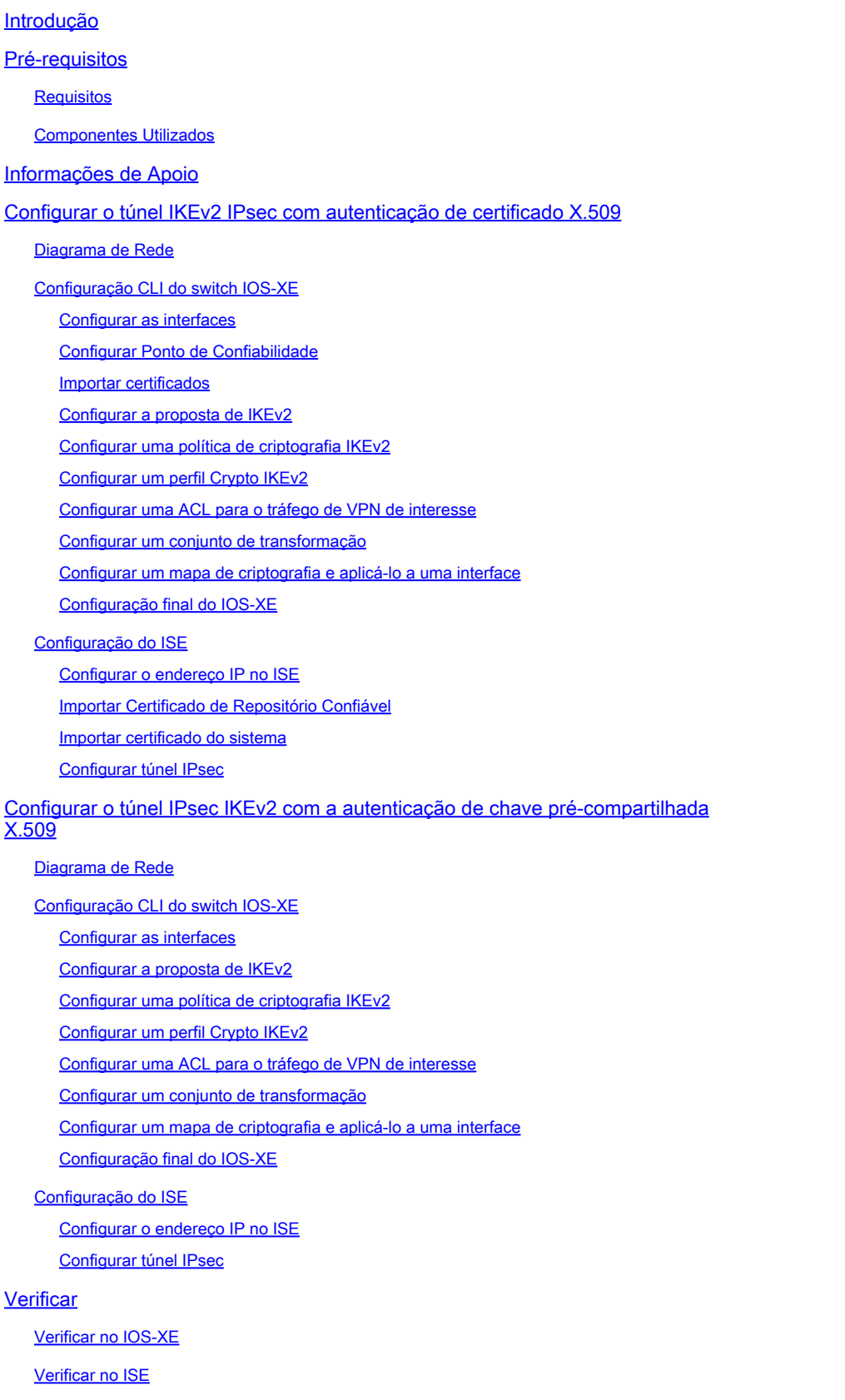

## Introdução

Este documento descreve como configurar e solucionar problemas do IPsec nativo para proteger a comunicação do Cisco Identity Service Engine (ISE) 3.3 - Network Access Device (NAD). O tráfego RADIUS pode ser criptografado com o túnel IPsec IKEv2 (Internet Key Exchange Version 2) de site a site (LAN a LAN) entre o Switch e o ISE. Este documento não cobre a parte de configuração RADIUS.

## Pré-requisitos

## **Requisitos**

A Cisco recomenda que você tenha conhecimento destes tópicos:

- ISE
- Configuração do switch Cisco
- Conceitos gerais de IPsec
- Conceitos gerais do RADIUS

### Componentes Utilizados

As informações neste documento são baseadas nestas versões de software e hardware:

- Switch Cisco Catalyst C9200L com software versão 17.6.5
- Cisco Identity Service Engine versão 3.3
- Windows 10

As informações neste documento foram criadas a partir de dispositivos em um ambiente de laboratório específico. Todos os dispositivos utilizados neste documento foram iniciados com uma configuração (padrão) inicial. Se a sua rede estiver ativa, certifique-se de que entende o impacto potencial de qualquer comando.

## Informações de Apoio

O objetivo é proteger os protocolos que usam hash MD5 inseguro, RADIUS e TACACS com IPsec. Alguns fatos a serem considerados:

- A solução IPsec nativa do Cisco ISE foi criada com base no [StrongSwan](https://www.strongswan.org/)
- Quando você configura o IPsec em uma interface Cisco ISE, um túnel IPsec é criado entre o

Cisco ISE e o NAD para proteger a comunicação. O NAD deve ser configurado separadamente em Configurações de IPsec Nativo.

- Você pode definir uma chave pré-compartilhada ou usar certificados X.509 para autenticação IPsec.
- O IPsec pode ser habilitado em GigabitEthernet1 através de interfaces GigabitEthernet5.

O foco principal do documento é cobrir a Autenticação de Certificado X.509. A seção Verificar e Solucionar Problemas concentra-se apenas na Autenticação de Certificado X.509, a depuração deve ser exatamente a mesma para a Autenticação de Chave Pré-Compartilhada, com apenas diferenças nas saídas. Os mesmos comandos também podem ser usados para verificação.

## Configurar o túnel IKEv2 IPsec com autenticação de certificado X.509

## Diagrama de Rede

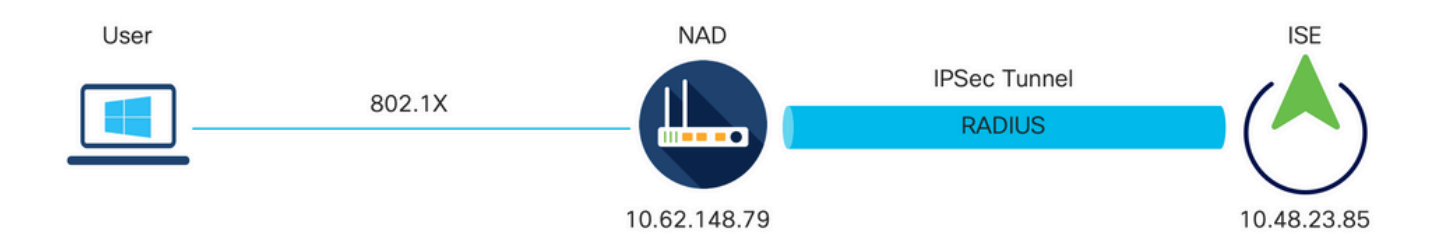

Diagrama de Rede

## Configuração CLI do switch IOS-XE

### Configurar as interfaces

Se as interfaces do Switch IOS-XE ainda não estiverem configuradas, pelo menos uma interface deverá ser configurada. Aqui está um exemplo:

```
interface Vlan480
  ip address 10.62.148.79 255.255.255.128
  negotiation auto
  no shutdown
! 
interface GigabitEthernet1/0/23
  switchport trunk allowed vlan 1,480
  switchport mode trunk
!
```
Certifique-se de que haja conectividade com o peer remoto que deve ser usado para estabelecer um túnel VPN site a site. Você pode usar um ping para verificar a conectividade básica.

Configurar Ponto de Confiabilidade

Para configurar as políticas IKEv2, insira o comando crypto pki trustpoint <name> no modo de configuração global. Aqui está um exemplo:

Observação: há várias maneiras de instalar certificados no dispositivo IOS-XE. Neste exemplo, usamos a importação do arquivo pkcs12, que contém o certificado de identidade e sua cadeia

crypto pki trustpoint KrakowCA revocation-check none

Importar certificados

Para importar o certificado de identidade do IOS-XE junto com sua cadeia, insira o comando crypto pki import <trustpoint> pkcs12 <location> password <password> no modo privilegiado. Aqui está um exemplo:

KSEC-9248L-1#crypto pki import KrakowCA pkcs12 ftp://eugene:<ftp-password>@10.48.17.90/ISE/KSEC-9248L-1 % Importing pkcs12...Reading file from ftp://eugene@10.48.17.90/ISE/KSEC-9248L-1.pfx! [OK - 3474/4096 bytes] CRYPTO\_PKI: Imported PKCS12 file successfully.

KSEC-9248L-1#

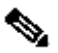

Observação: mesmo que os certificados estejam fora do escopo do documento, certifiquese de que o certificado de identidade IOS-XE tenha campos SAN preenchidos com seu FQDN/endereço IP. O ISE exige um certificado de mesmo nível para ter o campo SAN.

Para verificar se os certificados estão instalados corretamente:

```
KSEC-9248L-1#sh crypto pki certificates KrakowCA
Certificate
   Status: Available
   Certificate Serial Number (hex): 4B6793F0FE3A6DA5
   Certificate Usage: General Purpose
   Issuer: 
     cn=KrakowCA
   Subject:
     Name: KSEC-9248L-1.example.com
     IP Address: 10.62.148.79
     cn=KSEC-9248L-1.example.com
   Validity Date: 
     start date: 17:57:00 UTC Apr 20 2023
```
 end date: 17:57:00 UTC Apr 19 2024 Associated Trustpoints: KrakowCA Storage: nvram:KrakowCA#6DA5.cer CA Certificate Status: Available Certificate Serial Number (hex): 01 Certificate Usage: Signature Issuer: cn=KrakowCA Subject: cn=KrakowCA Validity Date: start date: 10:16:00 UTC Oct 19 2018 end date: 10:16:00 UTC Oct 19 2028 Associated Trustpoints: KrakowCA Storage: nvram:KrakowCA#1CA.cer

KSEC-9248L-1#

Configurar a proposta de IKEv2

Para configurar as políticas IKEv2, insira o comando crypto ikev2 proposal <name> no modo de configuração global. Aqui está um exemplo:

```
crypto ikev2 proposal PROPOSAL 
  encryption aes-cbc-256
  integrity sha512
 group 16
!
```
Configurar uma política de criptografia IKEv2

Para configurar as políticas IKEv2, insira o comando crypto ikev2 policy <name> no modo de configuração global:

crypto ikev2 policy POLICY proposal PROPOSAL

Configurar um perfil Crypto IKEv2

Para configurar o perfil IKEv2, insira o comando crypto ikev2 profile <name> no modo de configuração global.

 match address local 10.62.148.79 match identity remote fqdn domain example.com authentication remote rsa-sig authentication local rsa-sig pki trustpoint KrakowCA

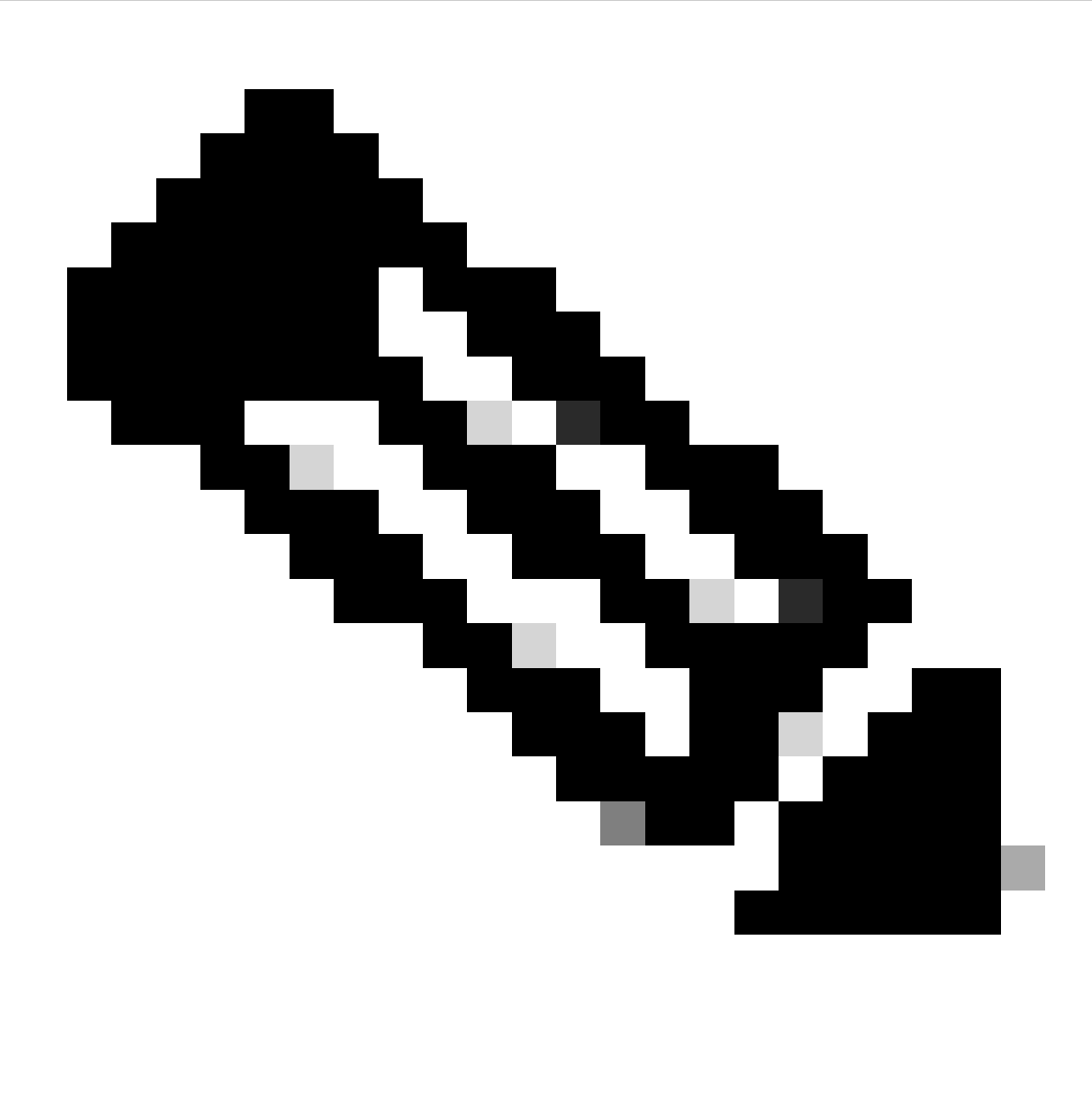

Observação: por padrão, o ISE está usando o campo CN de seu próprio certificado de identidade como identidade IKE na negociação IKEv2. É por isso que na seção "match identity remote" do perfil IKEv2, você precisa especificar o tipo de FQDN e o valor apropriado do domínio ou FQDN do ISE.

Configurar uma ACL para o tráfego de VPN de interesse

Use a lista de acesso estendida ou nomeada para especificar o tráfego que deve ser protegido por criptografia. Aqui está um exemplo:

Observação: uma ACL para tráfego VPN usa os endereços IP origem e destino após o NAT.

Configurar um conjunto de transformação

Para definir um conjunto de transformação IPsec (uma combinação aceitável de protocolos e algoritmos de segurança), insira o comando crypto ipsec transform-set no modo de configuração global. Aqui está um exemplo:

crypto ipsec transform-set SET esp-aes 256 esp-sha512-hmac mode tunnel

Configurar um mapa de criptografia e aplicá-lo a uma interface

Para criar ou modificar uma entrada de mapa de criptografia e entrar no modo de configuração do mapa de criptografia, insira o comando de configuração global crypto map. Para que a entrada do mapa de criptografia esteja completa, há alguns aspectos que devem ser definidos no mínimo:

- Os peers IPsec para os quais o tráfego protegido pode ser encaminhado devem ser definidos. Esses são os peers com os quais um SA pode ser estabelecido. Para especificar um peer de IPsec em uma entrada de mapa de criptografia, insira o comando set peer.
- Os conjuntos de transformação aceitáveis para uso com o tráfego protegido devem ser definidos. Para especificar os conjuntos de transformação que podem ser usados com a entrada do mapa de criptografia, insira o comando set transform-set.
- O tráfego que deve ser protegido deve ser definido. Para especificar uma lista de acesso estendida para uma entrada de mapa de criptografia, insira o comando match address.

Aqui está um exemplo:

crypto map MAP-IKEV2 10 ipsec-isakmp set peer 10.48.23.85 set transform-set SET set pfs group16 set ikev2-profile PROFILE match address 100

A etapa final é aplicar o mapa de criptografia definido anteriormente a uma interface. Para aplicar isso, insira o comando de configuração de interface crypto map:

interface Vlan480 crypto map MAP-IKEV2

Configuração final do IOS-XE

Aqui está a configuração final da CLI do switch IOS-XE:

```
aaa new-model
!
aaa group server radius ISE
 server name ISE33-2
!
aaa authentication dot1x default group ISE
aaa authorization network ISE group ISE 
aaa accounting dot1x default start-stop group ISE
aaa accounting network default start-stop group ISE
!
aaa server radius dynamic-author
 client 10.48.23.85
 server-key cisco
!
crypto pki trustpoint KrakowCA
 enrollment pkcs12
 revocation-check none
!
dot1x system-auth-control
!
crypto ikev2 proposal PROPOSAL 
  encryption aes-cbc-256
 integrity sha512
 group 16
!
crypto ikev2 policy POLICY 
 proposal PROPOSAL
!
crypto ikev2 profile PROFILE
 match address local 10.62.148.79
 match identity remote fqdn domain example.com
 authentication remote rsa-sig
 authentication local rsa-sig
 pki trustpoint KrakowCA
!
no crypto ikev2 http-url cert
!
crypto ipsec transform-set SET esp-aes 256 esp-sha512-hmac 
 mode tunnel
!
crypto map MAP-IKEV2 10 ipsec-isakmp 
 set peer 10.48.23.85
 set transform-set SET
  set pfs group16
  set ikev2-profile PROFILE
 match address 100
!
interface GigabitEthernet1/0/23
  switchport trunk allowed vlan 1,480
  switchport mode trunk
```

```
!
interface Vlan480
  ip address 10.62.148.79 255.255.255.128
  crypto map MAP-IKEV2
!
ip access-list extended 100
  10 permit ip host 10.62.148.79 host 10.48.23.85
!
radius server ISE33-2
 address ipv4 10.48.23.85 auth-port 1812 acct-port 1813
 key cisco
!
```
### Configuração do ISE

Configurar o endereço IP no ISE

O endereço deve ser configurado na interface GE1-GE5 a partir do CLI, GE0 não é suportado.

```
interface GigabitEthernet 1
    ip address 10.48.23.85 255.255.255.0
    ipv6 address autoconfig
    ipv6 enable
```
Observação: o aplicativo é reiniciado após o endereço IP ser configurado na interface: % A alteração do endereço IP pode fazer com que os serviços do ISE sejam reiniciados Continuar com a alteração do endereço IP? S/N [N]: S

Importar Certificado de Repositório Confiável

Esta etapa é necessária para garantir que o ISE confie no certificado do peer apresentado no momento em que o túnel é estabelecido. Navegue até Administração > Sistema > Certificados > Certificados de Confiabilidade. Clique em Importar. Clique em Browse e selecione o certificado de CA que assinou o certificado de identidade ISE/IOS-XE. Verifique se a caixa de seleção Confiar para autenticação no ISE está marcada. Clique em Submit.

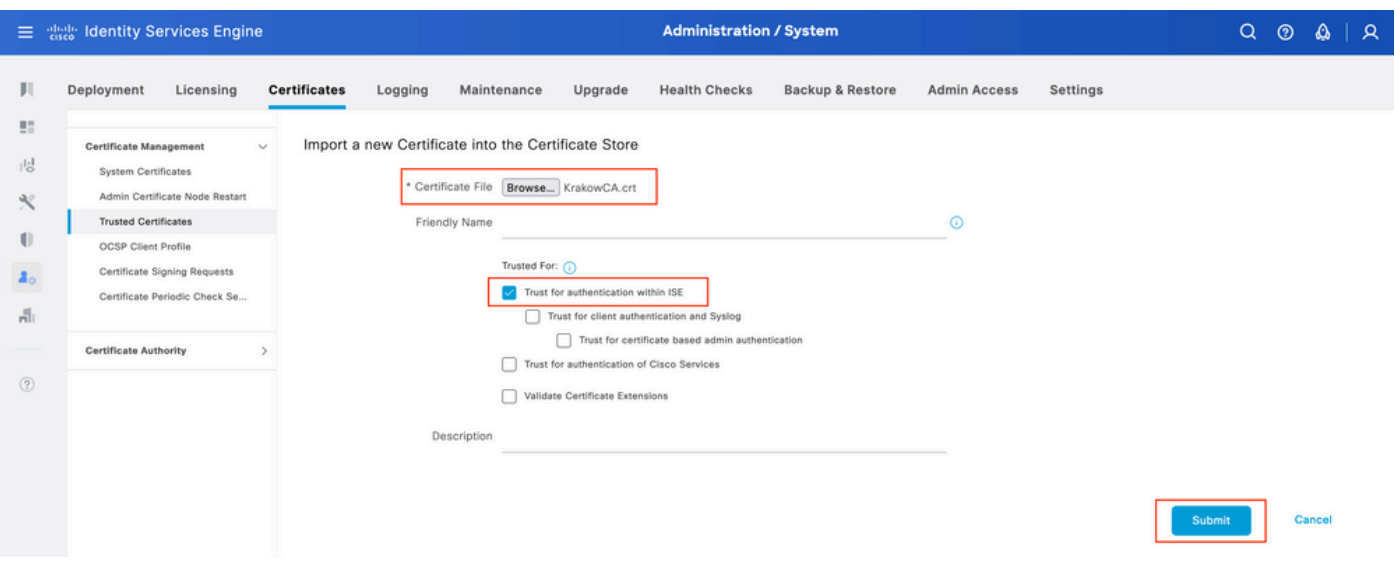

Importar certificado do sistema

Navegue até Administração > Sistema > Certificados > Certificados do sistema. Selecione Node, Certificate File e Private key File Import. Marque a caixa de seleção em IPsec. Clique em Submit.

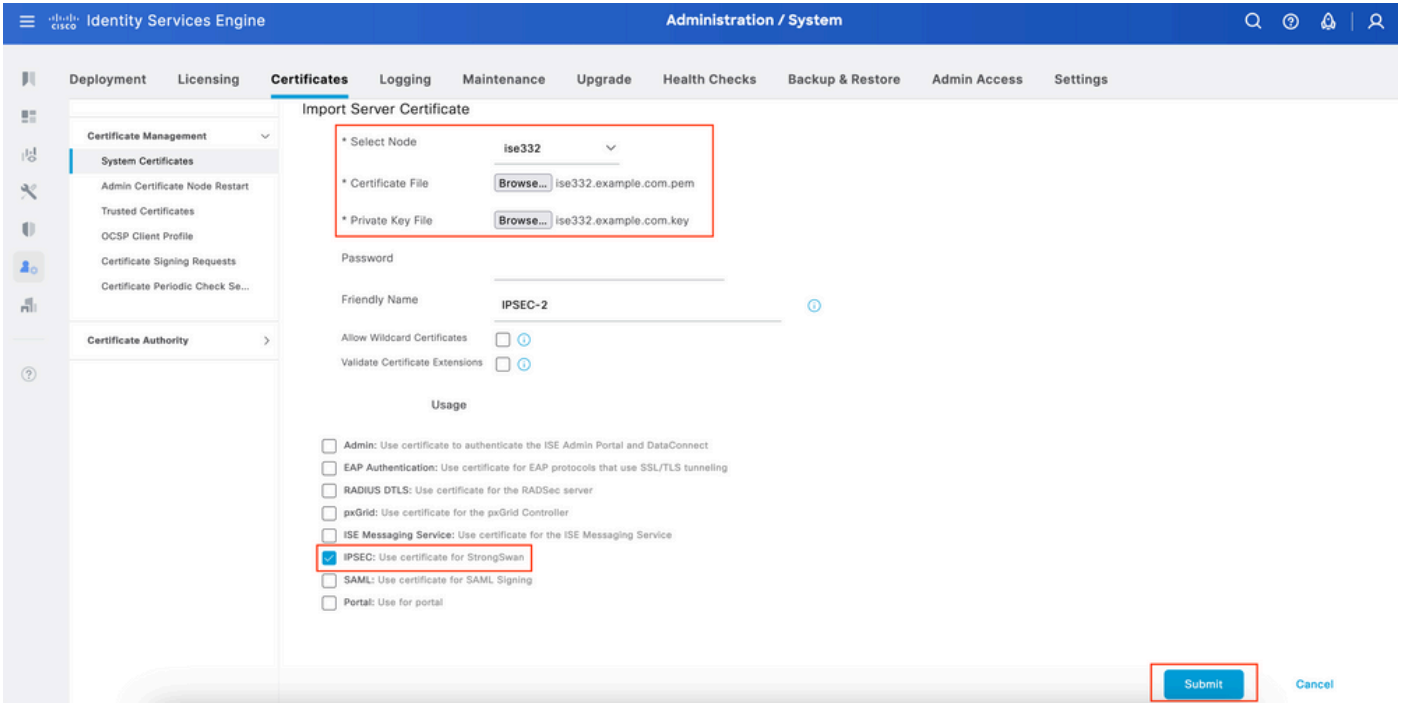

Observação: os certificados serão instalados no StrongSwan SOMENTE depois que você salvar o dispositivo de acesso à rede em Configurações nativas do IPsec.

#### Configurar túnel IPsec

Navegue até Administration > System > Settings > Protocols > IPsec > Native IPsec. Clique em Adicionar. Selecione Node, que encerra o túnel IPsec, configure NAD IP Address with Mask, Default Gateway e IPsec Interface. Selecione Authentication Setting as X.509 Certificate e Choose Certificate System Certificate Installed. (Configuração de autenticação como certificado

#### X.509 e escolha Certificate System Certificate Installed).

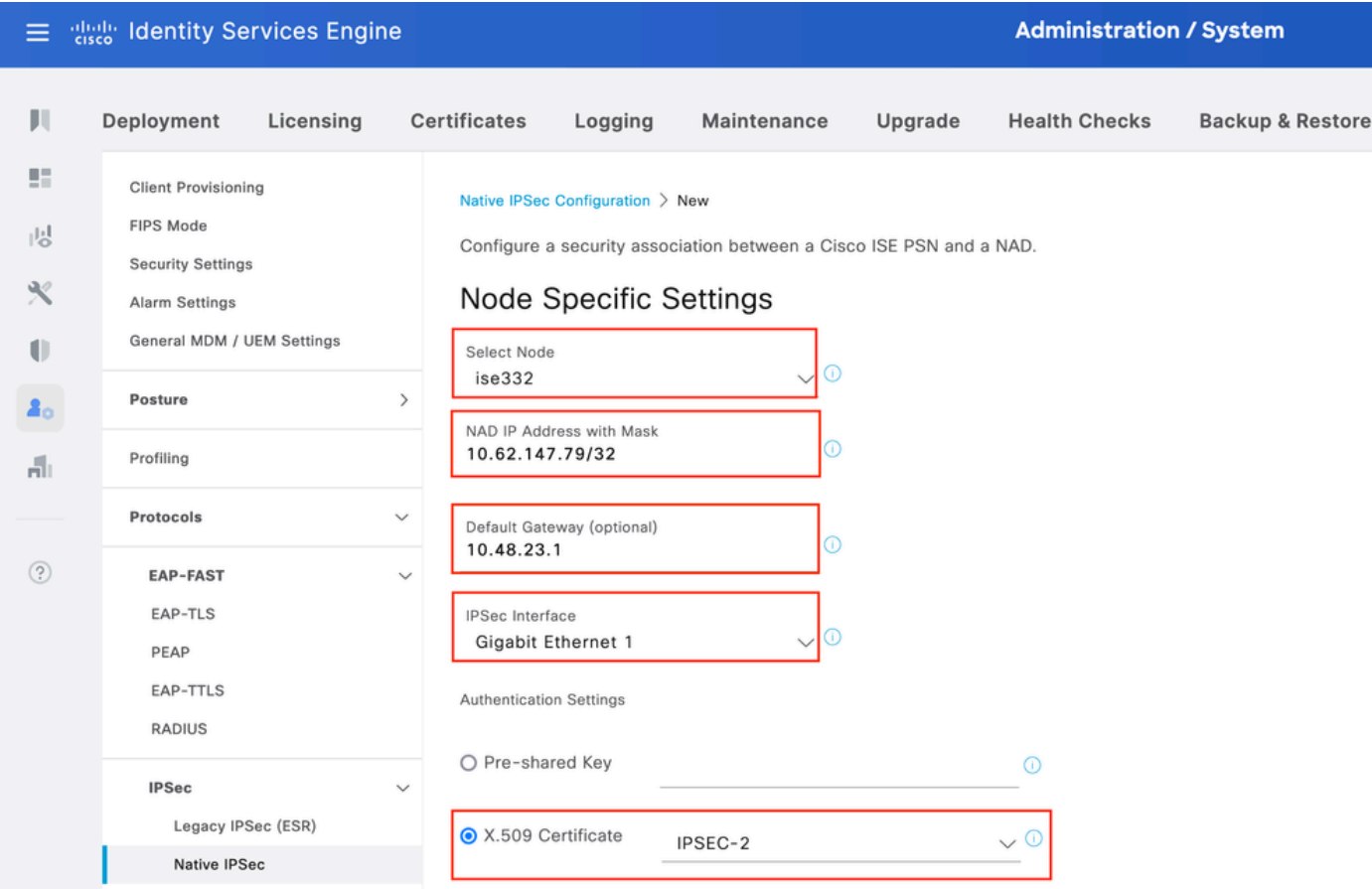

O gateway padrão é uma configuração opcional. Na verdade, você tem duas opções: configurar um gateway padrão na interface de usuário IPsec nativa, que instala uma rota no sistema operacional subjacente. Essa rota não é exposta em show running-config:

ise332/admin#show running-config | include route ise332/admin#

#### <#root>

ise332/admin#show ip route

Destination Gateway Iface ----------- ------- -----

10.48.23.0/24 0.0.0.0 eth1 default 10.48.60.1 eth0 10.48.60.0/24 0.0.0.0 eth0

**10.62.148.79 10.48.23.1 eth1**

169.254.2.0/24 0.0.0.0 cni-podman1 169.254.4.0/24 0.0.0.0 cni-podman2 ise332/admin#

Outra opção é deixar o gateway padrão em branco e configurar a rota manualmente no ISE. Isso terá o mesmo efeito:

ise332/admin(config)#ip route 10.62.148.79 255.255.255.255 gateway 10.48.23.1 ise332/admin(config)#exit ise332/admin#show ip route Destination Gateway Iface ----------- ------- ----- 10.48.23.0/24 0.0.0.0 eth1 10.62.148.79 10.48.23.1 eth1 default 10.48.60.1 eth0 10.48.60.0/24 0.0.0.0 eth0 169.254.2.0/24 0.0.0.0 cni-podman1 169.254.4.0/24 0.0.0.0 cni-podman2 ise332/admin#

Defina Configurações gerais para o túnel IPsec. Defina As Configurações Da Fase Um. General Settings, Phase One Settings e Phase Two Settings devem corresponder às configurações definidas no outro lado do túnel IPsec.

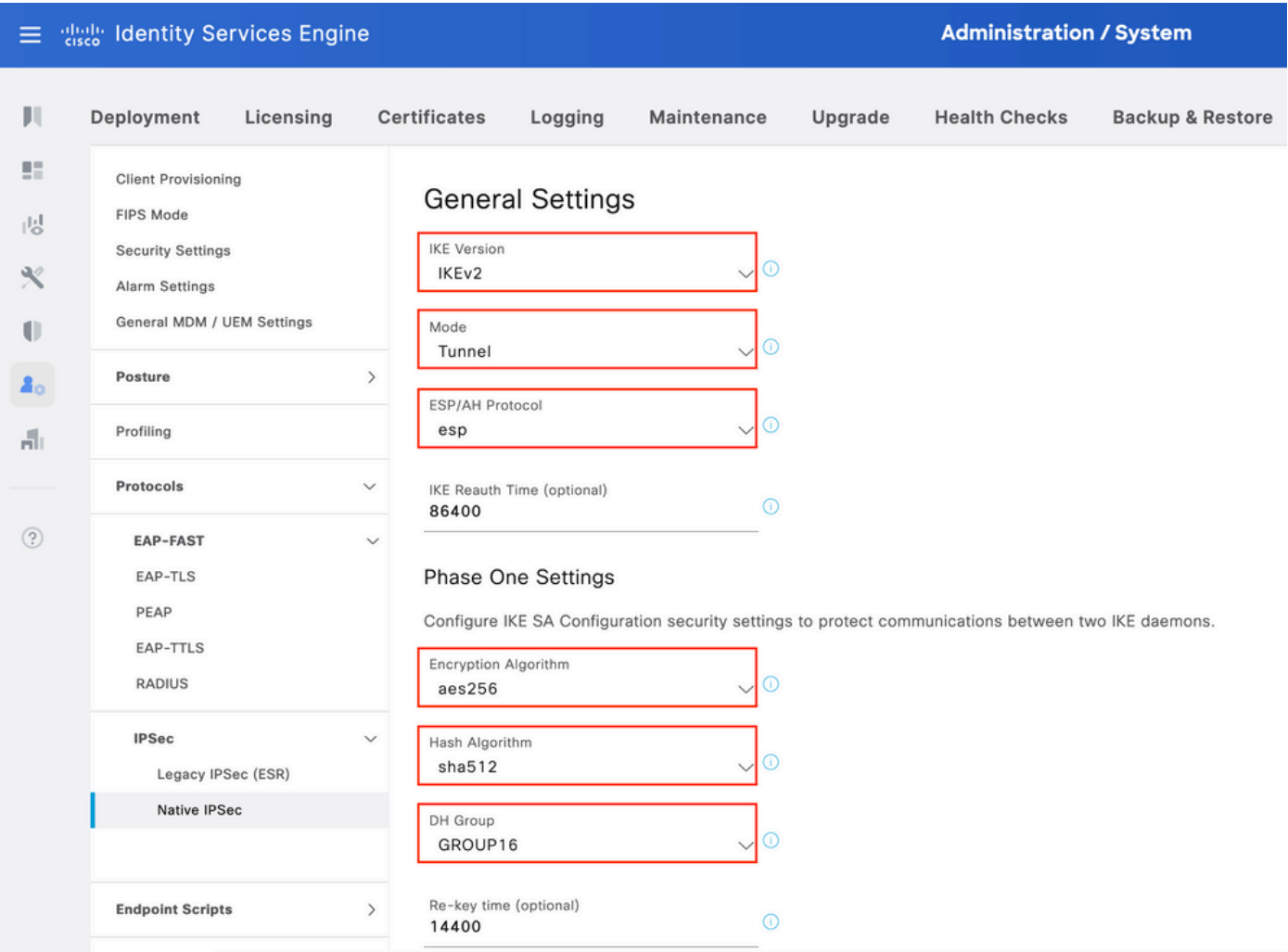

Defina as configurações da fase dois e clique em Salvar.

#### 三 the Identity Services Engine

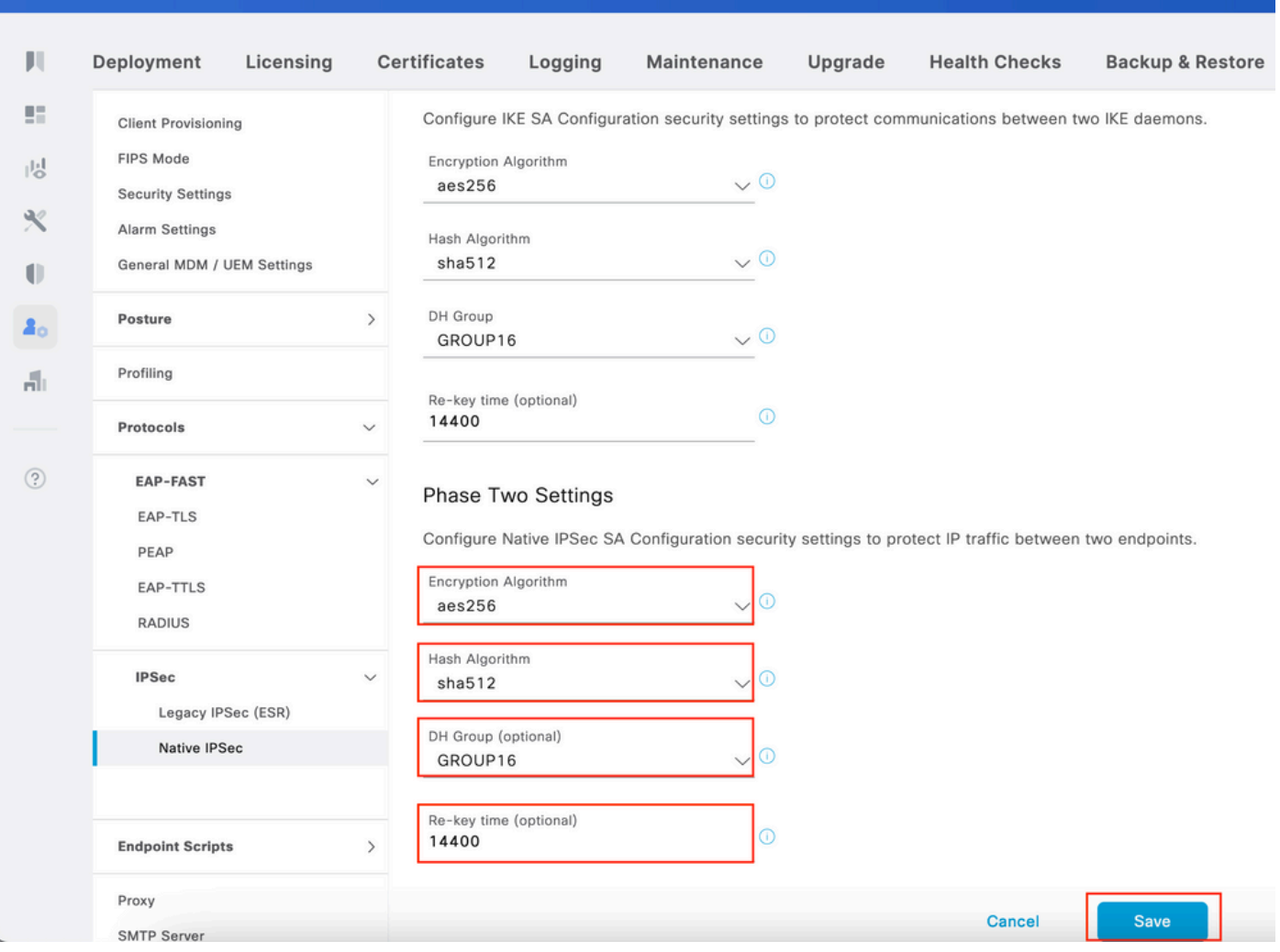

**Administration / System** 

## Configurar o túnel IPsec IKEv2 com a autenticação de chave précompartilhada X.509

### Diagrama de Rede

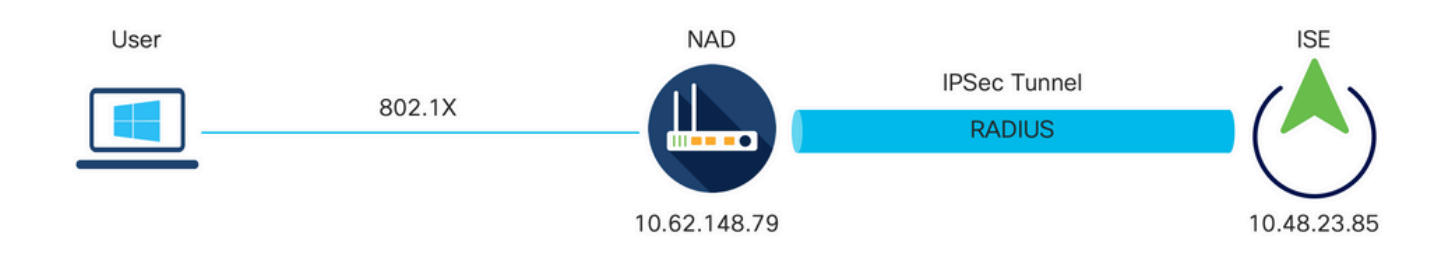

Diagrama de Rede

## Configuração CLI do switch IOS-XE

#### Configurar as interfaces

Se as interfaces do Switch IOS-XE ainda não estiverem configuradas, pelo menos uma interface deverá ser configurada. Aqui está um exemplo:

```
interface Vlan480
  ip address 10.62.148.79 255.255.255.128
  negotiation auto
 no shutdown
! 
interface GigabitEthernet1/0/23
  switchport trunk allowed vlan 1,480
 switchport mode trunk
!
```
Certifique-se de que haja conectividade com o peer remoto que deve ser usado para estabelecer um túnel VPN site a site. Você pode usar um ping para verificar a conectividade básica.

Configurar a proposta de IKEv2

Para configurar as políticas IKEv2, insira o comando crypto ikev2 proposal <name> no modo de configuração global. Aqui está um exemplo:

```
crypto ikev2 proposal PROPOSAL 
  encryption aes-cbc-256
 integrity sha512
  group 16
!
```
Configurar uma política de criptografia IKEv2

Para configurar as políticas IKEv2, insira o comando crypto ikev2 policy <name> no modo de configuração global:

crypto ikev2 policy POLICY proposal PROPOSAL

Configurar um perfil Crypto IKEv2

Para configurar o perfil IKEv2, insira o comando crypto ikev2 profile <name> no modo de configuração global.

 match address local 10.62.148.79 match identity remote address 10.48.23.85 255.255.255.255 authentication remote pre-share key cisco123 authentication local pre-share key cisco123

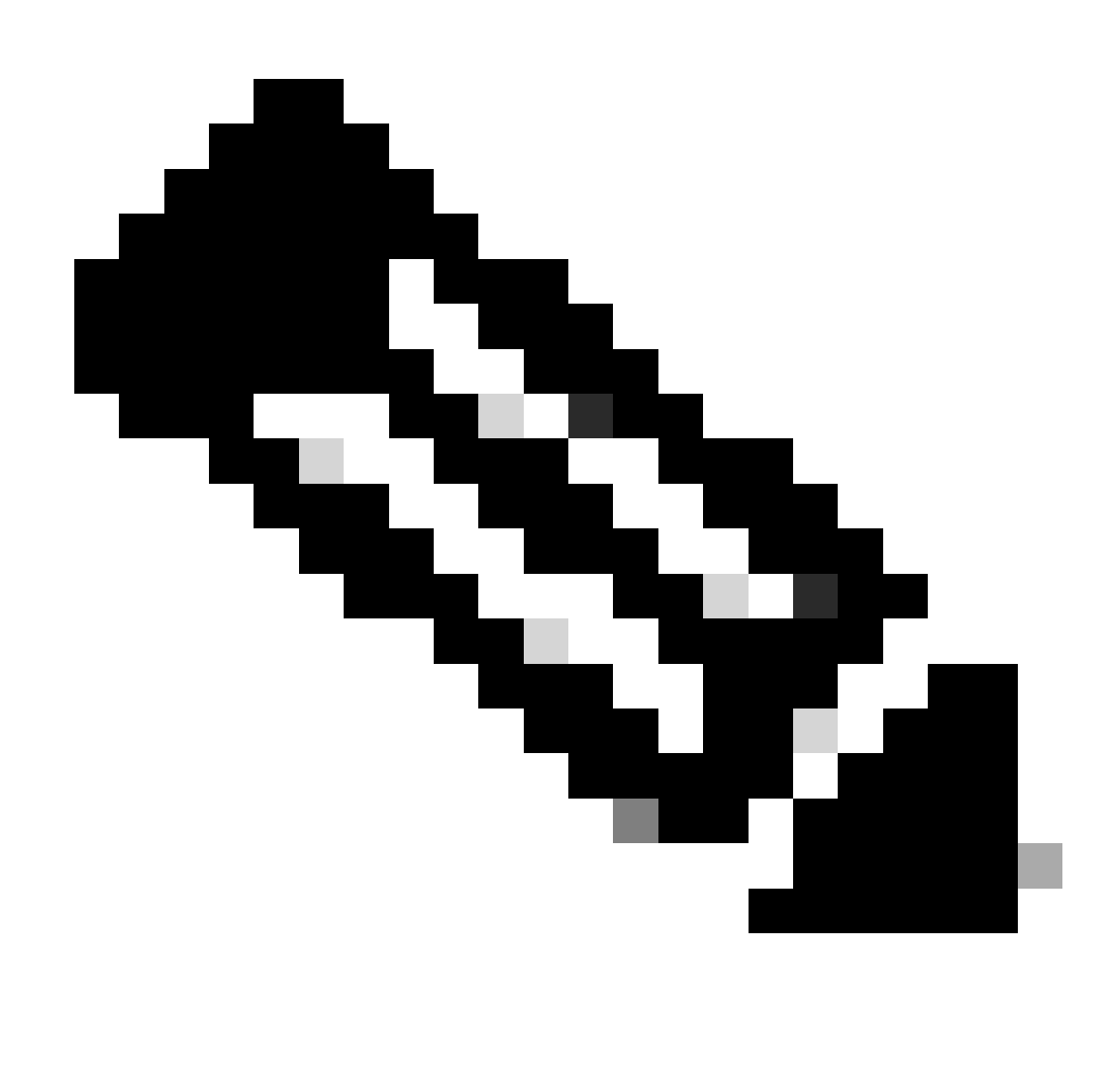

Observação: por padrão, o ISE está usando o campo CN de seu próprio certificado de identidade como identidade IKE na negociação IKEv2. É por isso que na seção "match identity remote" do perfil IKEv2, você precisa especificar o tipo de FQDN e o valor apropriado do domínio ou FQDN do ISE.

Configurar uma ACL para o tráfego de VPN de interesse

Use a lista de acesso estendida ou nomeada para especificar o tráfego que deve ser protegido por criptografia. Aqui está um exemplo:

Observação: uma ACL para tráfego VPN usa os endereços IP origem e destino após o NAT.

Configurar um conjunto de transformação

Para definir um conjunto de transformação IPsec (uma combinação aceitável de protocolos e algoritmos de segurança), insira o comando crypto ipsec transform-set no modo de configuração global. Aqui está um exemplo:

crypto ipsec transform-set SET esp-aes 256 esp-sha512-hmac mode tunnel

Configurar um mapa de criptografia e aplicá-lo a uma interface

Para criar ou modificar uma entrada de mapa de criptografia e entrar no modo de configuração do mapa de criptografia, insira o comando de configuração global crypto map. Para que a entrada do mapa de criptografia esteja completa, há alguns aspectos que devem ser definidos no mínimo:

- Os peers IPsec para os quais o tráfego protegido pode ser encaminhado devem ser definidos. Esses são os peers com os quais um SA pode ser estabelecido. Para especificar um peer de IPsec em uma entrada de mapa de criptografia, insira o comando set peer.
- Os conjuntos de transformação aceitáveis para uso com o tráfego protegido devem ser definidos. Para especificar os conjuntos de transformação que podem ser usados com a entrada do mapa de criptografia, insira o comando set transform-set.
- O tráfego que deve ser protegido deve ser definido. Para especificar uma lista de acesso estendida para uma entrada de mapa de criptografia, insira o comando match address.

Aqui está um exemplo:

crypto map MAP-IKEV2 10 ipsec-isakmp set peer 10.48.23.85 set transform-set SET set pfs group16 set ikev2-profile PROFILE match address 100

A etapa final é aplicar o mapa de criptografia definido anteriormente a uma interface. Para aplicar isso, insira o comando de configuração de interface crypto map:

interface Vlan480 crypto map MAP-IKEV2

Configuração final do IOS-XE

Aqui está a configuração final da CLI do switch IOS-XE:

```
aaa new-model
!
aaa group server radius ISE
 server name ISE33-2
!
aaa authentication dot1x default group ISE
aaa authorization network ISE group ISE 
aaa accounting dot1x default start-stop group ISE
aaa accounting network default start-stop group ISE
!
aaa server radius dynamic-author
  client 10.48.23.85
 server-key cisco
!
dot1x system-auth-control
!
crypto ikev2 proposal PROPOSAL 
 encryption aes-cbc-256
  integrity sha512
 group 16
!
crypto ikev2 policy POLICY 
  proposal PROPOSAL
!
crypto ikev2 profile PROFILE
 match address local 10.62.148.79
 match identity remote address 10.48.23.85 255.255.255.255 
  authentication remote pre-share key cisco123
  authentication local pre-share key cisco123
!
crypto ipsec transform-set SET esp-aes 256 esp-sha512-hmac 
 mode tunnel
!
crypto map MAP-IKEV2 10 ipsec-isakmp 
 set peer 10.48.23.85
 set transform-set SET
  set pfs group16
  set ikev2-profile PROFILE
 match address 100
!
interface GigabitEthernet1/0/23
  switchport trunk allowed vlan 1,480
  switchport mode trunk
!
interface Vlan480
  ip address 10.62.148.79 255.255.255.128
 crypto map MAP-IKEV2
!
ip access-list extended 100
 10 permit ip host 10.62.148.79 host 10.48.23.85
```

```
!
radius server ISE33-2
  address ipv4 10.48.23.85 auth-port 1812 acct-port 1813
 key cisco
!
```
Configuração do ISE

Configurar o endereço IP no ISE

O endereço deve ser configurado na interface GE1-GE5 a partir do CLI, GE0 não é suportado.

```
interface GigabitEthernet 1
    ip address 10.48.23.85 255.255.255.0
    ipv6 address autoconfig
    ipv6 enable
```
Observação: o aplicativo é reiniciado após o endereço IP ser configurado na interface: % A alteração do endereço IP pode fazer com que os serviços do ISE sejam reiniciados Continuar com a alteração do endereço IP? S/N [N]: S

Configurar túnel IPsec

Navegue até Administration > System > Settings > Protocols > IPsec > Native IPsec. Clique em Adicionar. Selecione Node, que encerra o túnel IPsec, configure NAD IP Address with Mask, Default Gateway e IPsec Interface. Selecione Authentication Setting as X.509 Certificate e Choose Certificate System Certificate Installed. (Configuração de autenticação como certificado X.509 e escolha Certificate System Certificate Installed).

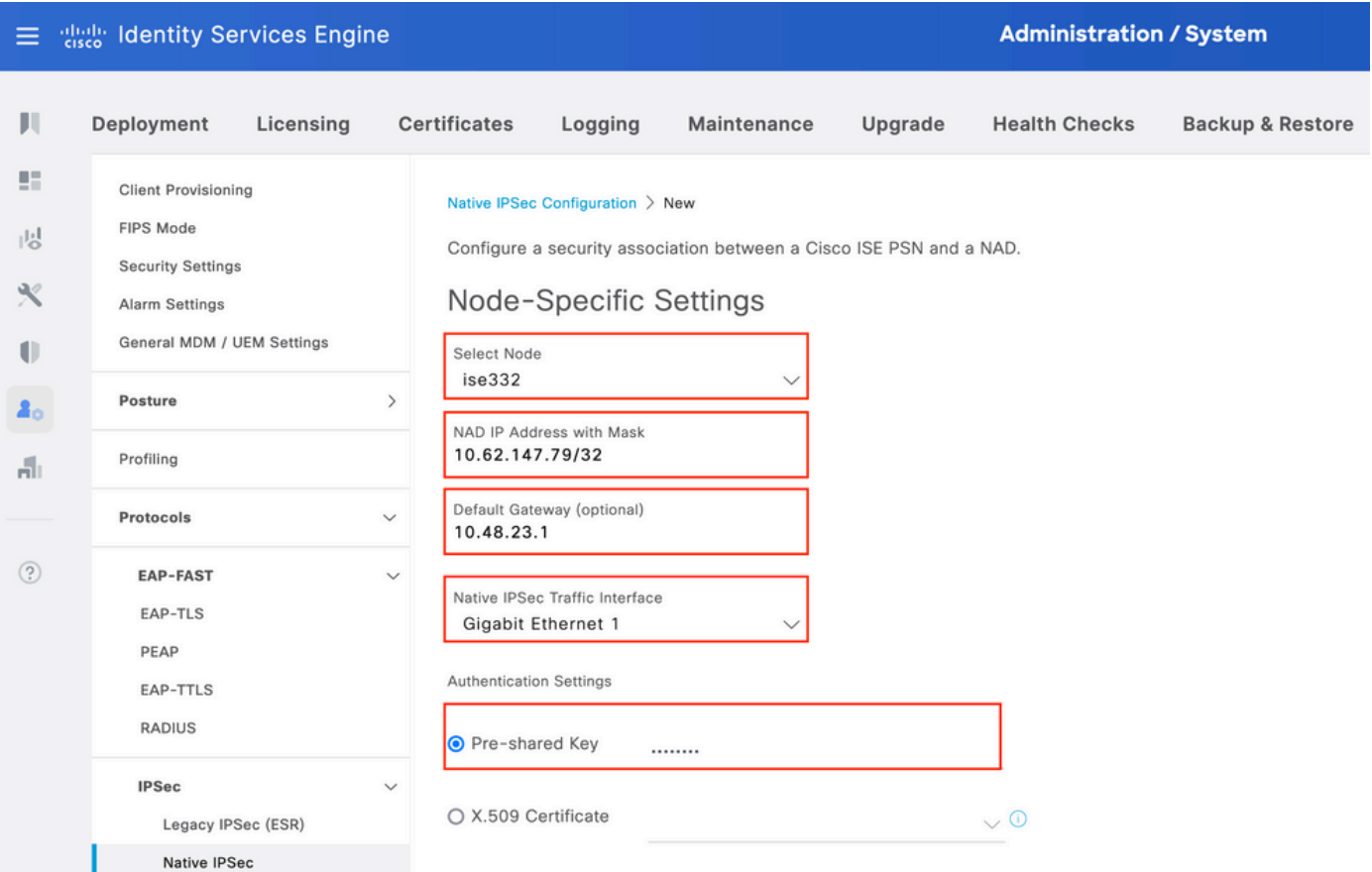

O gateway padrão é uma configuração opcional. Na verdade, você tem duas opções: configurar um gateway padrão na interface de usuário IPsec nativa, que instala uma rota no sistema operacional subjacente. Essa rota não é exposta em show running-config:

```
ise332/admin#show running-config | include route
ise332/admin#
<#root>
ise332/admin#show ip route 
Destination Gateway Iface 
----------- ------- ----- 
10.48.23.0/24 0.0.0.0 eth1 
default 10.48.60.1 eth0 
10.48.60.0/24 0.0.0.0 eth0 
10.62.148.79 10.48.23.1 eth1
169.254.2.0/24 0.0.0.0 cni-podman1 
169.254.4.0/24 0.0.0.0 cni-podman2 
ise332/admin#
```
ise332/admin(config)#ip route 10.62.148.79 255.255.255.255 gateway 10.48.23.1 ise332/admin(config)#exit ise332/admin#show ip route Destination Gateway Iface ----------- ------- -----

10.48.23.0/24 0.0.0.0 eth1 10.62.148.79 10.48.23.1 eth1 default 10.48.60.1 eth0 10.48.60.0/24 0.0.0.0 eth0 169.254.2.0/24 0.0.0.0 cni-podman1 169.254.4.0/24 0.0.0.0 cni-podman2 ise332/admin#

Defina Configurações gerais para o túnel IPsec. Defina As Configurações Da Fase Um. General Settings, Phase One Settings e Phase Two Settings devem corresponder às configurações definidas no outro lado do túnel IPsec.

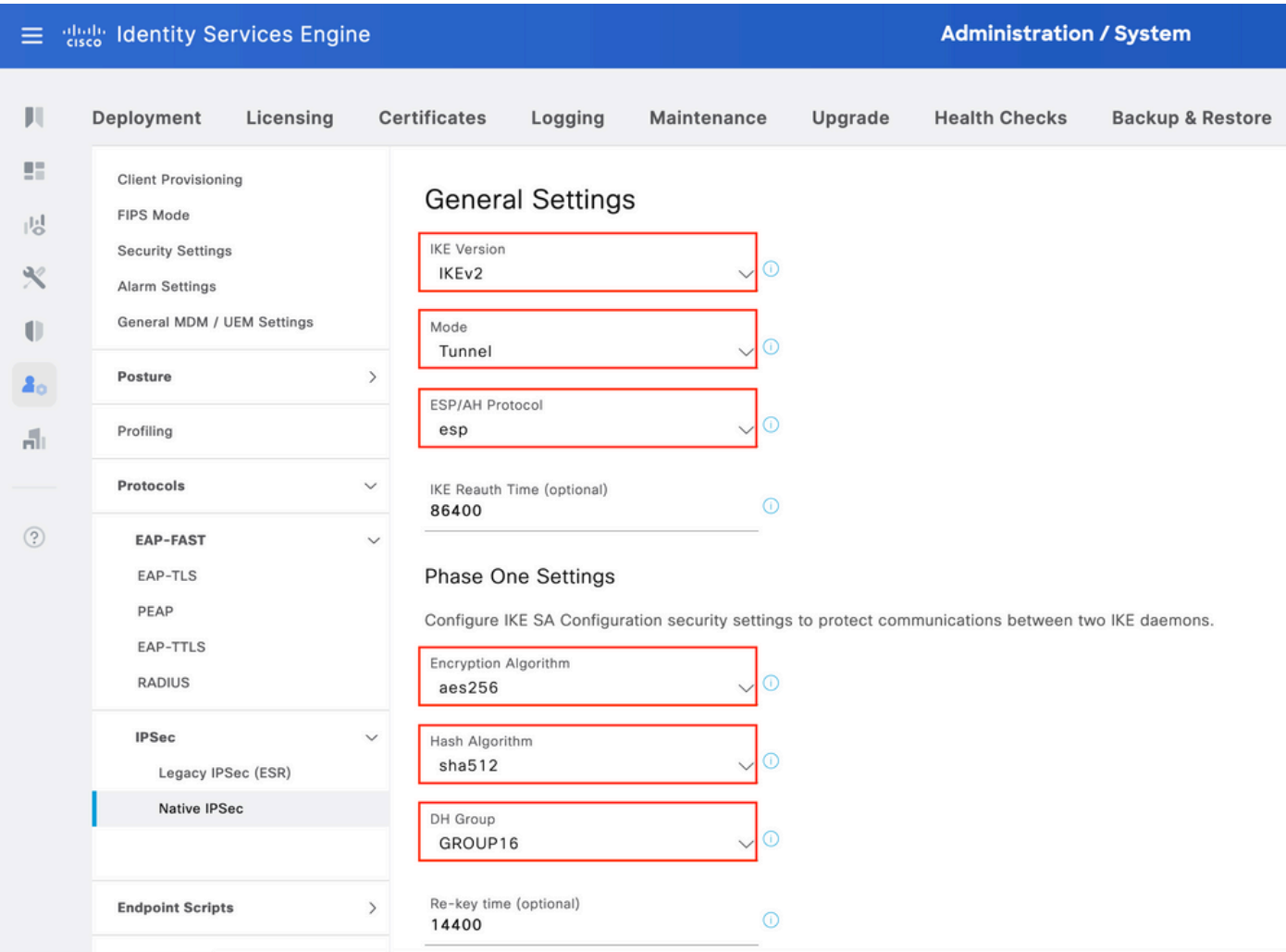

Defina as configurações da fase dois e clique em Salvar.

#### **E** dentity Services Engine

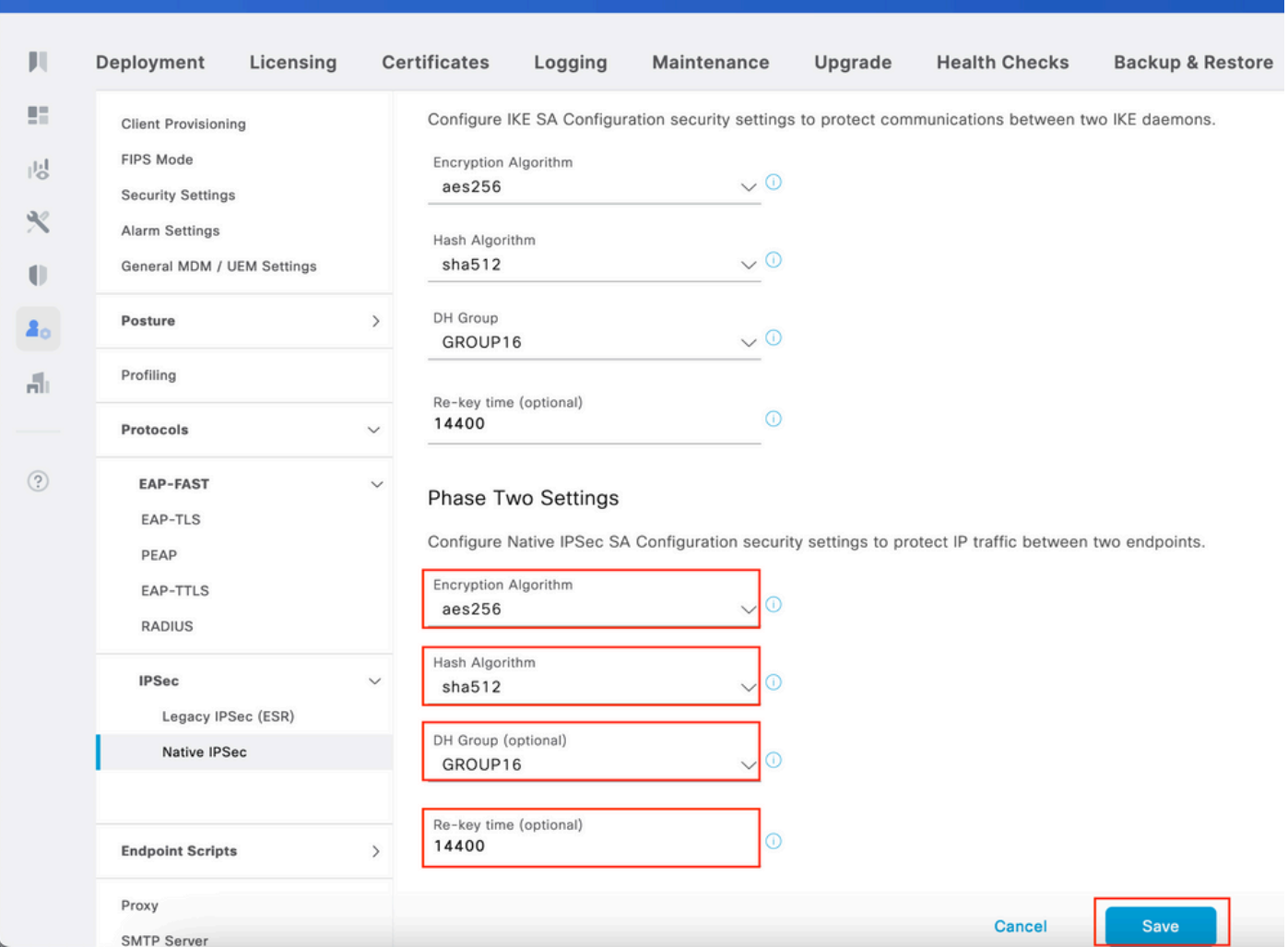

**Administration / System** 

## Verificar

Para certificar-se de que o RADIUS esteja funcionando no túnel IPsec, use o comando test aaa ou execute a autenticação real MAB ou 802.1X

KSEC-9248L-1#test aaa group ISE alice Krakow123 new-code User successfully authenticated

USER ATTRIBUTES

username 0 "alice" vn 0 "vn1" security-group-tag 0 "000f-00" KSEC-9248L-1#

Verificar no IOS-XE

<#root>

```
KSEC-9248L-1#
show crypto ikev2 sa
 IPv4 Crypto IKEv2 SA
Tunnel-id Local Remote Remote Fundal Fundal Status
1 10.62.148.79/500 10.48.23.85/500 none/none
READY
     Encr: AES-CBC, keysize: 256, PRF: SHA512, Hash: SHA512, DH Grp:16, Auth sign: RSA, Auth verify: R
      Life/Active Time: 86400/1439 sec
 IPv6 Crypto IKEv2 SA
KSEC-9248L-1#
show crypto ipsec sa
interface: Vlan480
    Crypto map tag: MAP-IKEV2, local addr 10.62.148.79
    protected vrf: (none)
    local ident (addr/mask/prot/port): (10.62.148.79/255.255.255.255/0/0)
    remote ident (addr/mask/prot/port): (10.48.23.85/255.255.255.255/0/0)
    current_peer 10.48.23.85 port 500
     PERMIT, flags={origin_is_acl,}
     #pkts encaps: 1, #pkts encrypt: 1, #pkts digest: 1
     #pkts decaps: 1, #pkts decrypt: 1, #pkts verify: 1
     #pkts compressed: 0, #pkts decompressed: 0
     #pkts not compressed: 0, #pkts compr. failed: 0
     #pkts not decompressed: 0, #pkts decompress failed: 0
     #send errors 0, #recv errors 0
     local crypto endpt.: 10.62.148.79, remote crypto endpt.: 10.48.23.85
     plaintext mtu 1422, path mtu 1500, ip mtu 1500, ip mtu idb Vlan480
      current outbound spi: 0xC17542E9(3245687529)
     PFS (Y/N): N, DH group: none
      inbound esp sas:
      spi: 0xF7A68F69(4154888041)
         transform: esp-256-aes esp-sha512-hmac ,
        in use settings ={Tunnel, }
        conn id: 72, flow_id: SW:72, sibling_flags 80000040, crypto map: MAP-IKEV2
         sa timing: remaining key lifetime (k/sec): (4173813/84954)
        IV size: 16 bytes
         replay detection support: Y
        Status: ACTIVE(ACTIVE)
     inbound ah sas:
     inbound pcp sas:
     outbound esp sas:
```

```
 spi: 0xC17542E9(3245687529)
         transform: esp-256-aes esp-sha512-hmac ,
         in use settings ={Tunnel, }
         conn id: 71, flow_id: SW:71, sibling_flags 80000040, crypto map: MAP-IKEV2
          sa timing: remaining key lifetime (k/sec): (4173813/84954)
         IV size: 16 bytes
         replay detection support: Y
         Status: ACTIVE(ACTIVE)
      outbound ah sas:
      outbound pcp sas:
KSEC-9248L-1#
KSEC-9248L-1#show crypto session 
Crypto session current status
Interface: Vlan480
Profile:
PROFILE
Session status:
UP-ACTIVE
Peer: 10.48.23.85 port 500 
   Session ID: 5 
   IKEv2 SA: local 10.62.148.79/500 remote 10.48.23.85/500
Active
   IPSEC FLOW: permit ip host 10.62.148.79 host 10.48.23.85 
         Active SAs: 2, origin: crypto map
KSEC-9248L-1#
```
### Verificar no ISE

O status do túnel pode ser verificado pela GUI

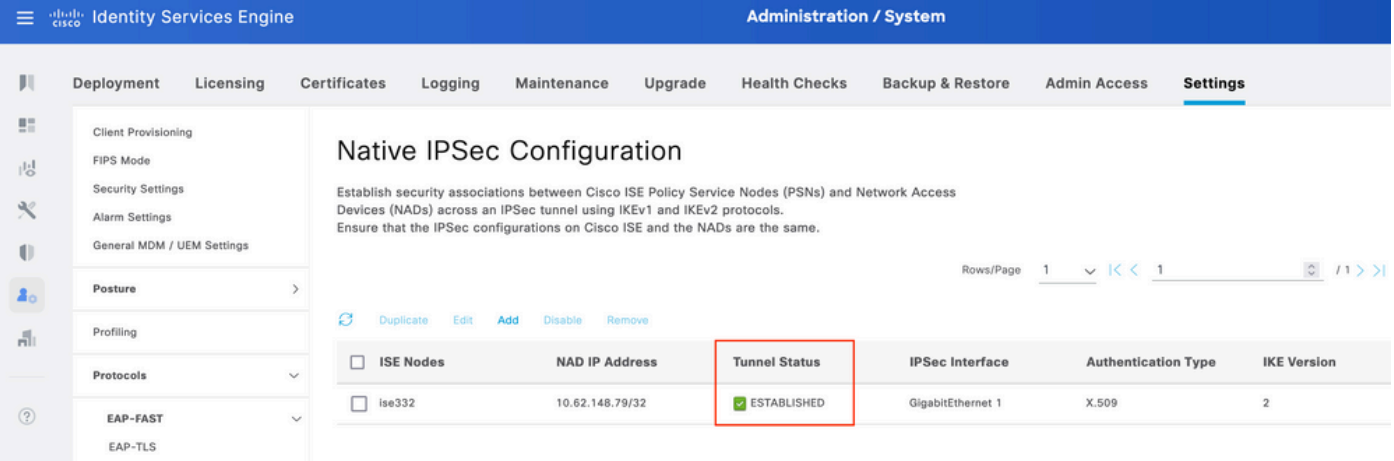

Usar o comando application configure ise para verificar o status do túnel a partir do CLI

#### <#root>

ise332/admin#application configure ise

Selection configuration option [1]Reset M&T Session Database [2]Rebuild M&T Unusable Indexes [3]Purge M&T Operational Data [4]Reset M&T Database [5]Refresh Database Statistics [6]Display Profiler Statistics [7]Export Internal CA Store [8]Import Internal CA Store [9]Create Missing Config Indexes [10]Create Missing M&T Indexes [12]Generate Daily KPM Stats [13]Generate KPM Stats for last 8 Weeks [14]Enable/Disable Counter Attribute Collection [15]View Admin Users [16]Get all Endpoints [19]Establish Trust with controller [20]Reset Context Visibility [21]Synchronize Context Visibility With Database [22] Generate Heap Dump [23]Generate Thread Dump [24]Force Backup Cancellation [25]CleanUp ESR 5921 IOS Crash Info Files [26]Recreate undotablespace [27]Reset Upgrade Tables [28]Recreate Temp tablespace [29]Clear Sysaux tablespace [30]Fetch SGA/PGA Memory usage [31]Generate Self-Signed Admin Certificate [32]View Certificates in NSSDB or CA\_NSSDB [33]Recreate REPLOGNS tablespace [34]View Native IPSec status [0]Exit

#### 34

7212b70a-1405-429a-94b8-71a5d4beb1e5: #114,

#### **ESTABLISHED**

, IKEv2, 0ca3c29e36290185\_i 08c7fb6db177da84\_r\* local 'CN=ise332.example.com' @ 10.48.23.85[500] remote '10.62.148.79' @ 10.62.148.79[500] AES\_CBC-256/HMAC\_SHA2\_512\_256/PRF\_HMAC\_SHA2\_512/MODP\_4096 established 984s ago, rekeying in 10283s, reauth in 78609s net-net-7212b70a-1405-429a-94b8-71a5d4beb1e5: #58, reqid 1, INSTALLED, TUNNEL, ESP:AES\_CBC-256/HMAC\_S installed 984s ago, rekeying in 12296s, expires in 14856s in c17542e9, 100 bytes,

#### **1 packets**

, 983s ago out f7a68f69, 100 bytes,

#### **1 packets**

, 983s ago

 local 10.48.23.85/32 remote 10.62.148.79/32

## **Troubleshooting**

#### Solução de problemas no IOS-XE

Depurações a serem habilitadas

<#root>

KSEC-9248L-1#

**debug crypto ikev2**

IKEv2 default debugging is on KSEC-9248L-1#

**debug crypto ikev2 error**

IKEv2 error debugging is on KSEC-9248L-1#

**debug crypto ipsec**

Crypto IPSEC debugging is on KSEC-9248L-1#

**debug crypto ipsec error**

Crypto IPSEC Error debugging is on KSEC-9248L-1#

Conjunto completo de depurações em funcionamento no IOS-XE

```
Apr 25 18:57:36.572: IPSEC(sa_request): ,
   (key eng. msg.) OUTBOUND local= 10.62.148.79:500, remote= 10.48.23.85:500,
     local_proxy= 10.62.148.79/255.255.255.255/256/0,
     remote_proxy= 10.48.23.85/255.255.255.255/256/0,
     protocol= ESP, transform= esp-aes 256 esp-sha512-hmac (Tunnel), esn= FALSE,
     lifedur= 86400s and 4608000kb, 
     spi= 0x0(0), conn_id= 0, keysize= 256, flags= 0x0
Apr 25 18:57:36.573: IKEv2:(SESSION ID = 0, SA ID = 0): Searching Policy with fvrf 0, local address 10.62
Apr 25 18:57:36.573: IKEv2:(SESSION ID = 0,SA ID = 0):Found Policy 'POLICY'
Apr 25 18:57:36.573: IKEv2:(SA ID = 1):[IKEv2 -> PKI] Start PKI Session
Apr 25 18:57:36.574: IKEv2:(SA ID = 1):[PKI -> IKEv2] Starting of PKI Session PASSED
Apr 25 18:57:36.574: IKEv2:(SESSION ID = 5, SA ID = 1): [IKEv2 -> Crypto Engine] Computing DH public key,
Apr 25 18:57:36.574: IKEv2:(SESSION ID = 5, SA ID = 1):(SA ID = 1):[Crypto Engine -> IKEv2] DH key Compu
Apr 25 18:57:36.574: IKEv2: (SESSION ID = 5, SA ID = 1): Request queued for computation of DH key
```
Apr 25 18:57:36.574: IKEv2:(SESSION ID = 5, SA ID = 1):IKEv2 initiator - no config data to send in IKE\_S Apr 25 18:57:36.574: IKEv2:(SESSION ID = 5,SA ID = 1):Generating IKE\_SA\_INIT message Apr 25 18:57:36.574: IKEv2:(SESSION ID = 5, SA ID = 1):IKE Proposal: 1, SPI size: 0 (initial negotiation Num. transforms: 4 AES-CBC SHA512 SHA512 DH\_GROUP\_4096\_MODP/Group 16 Apr 25 18:57:36.575: IKEv2:(SESSION ID = 5, SA ID = 1): Sending Packet [To 10.48.23.85:500/From 10.62.148 Initiator SPI : 0CA3C29E36290185 - Responder SPI : 0000000000000000 Message id: 0 IKEv2 IKE\_SA\_INIT Exchange REQUEST Payload contents: SA KE N VID VID VID VID NOTIFY(NAT DETECTION SOURCE IP) NOTIFY(NAT DETECTION DESTINATION IP) Apr 25 18:57:36.575: IKEv2:(SESSION ID = 5,SA ID = 1):Insert SA Apr 25 18:57:36.640: IKEv2:(SESSION ID = 5, SA ID = 1):Received Packet [From 10.48.23.85:500/To 10.62.14 Initiator SPI : 0CA3C29E36290185 - Responder SPI : 08C7FB6DB177DA84 Message id: 0 IKEv2 IKE\_SA\_INIT Exchange RESPONSE Payload contents: SA KE N NOTIFY(NAT\_DETECTION\_SOURCE\_IP) NOTIFY(NAT\_DETECTION\_DESTINATION\_IP) CERTREQ NOTIFY(Unknown -Apr 25 18:57:36.641: IKEv2:(SESSION ID = 5.SA ID = 1): Processing IKE SA INIT message Apr 25 18:57:36.641: IKEv2:(SESSION ID = 5,SA ID = 1):Verify SA init message Apr 25 18:57:36.641: IKEv2:(SESSION ID = 5,SA ID = 1):Processing IKE\_SA\_INIT message Apr 25 18:57:36.641: IKEv2:(SA ID = 1):[IKEv2 -> PKI] Retrieving trustpoint(s) from received certificat Apr 25 18:57:36.641: IKEv2:(SA ID = 1):[PKI -> IKEv2] Retrieved trustpoint(s): 'KrakowCA' Apr 25 18:57:36.641: IKEv2:(SA ID = 1):[IKEv2 -> PKI] Getting cert chain for the trustpoint KrakowCA Apr 25 18:57:36.643: IKEv2:(SA ID = 1):[PKI -> IKEv2] Getting of cert chain for the trustpoint PASSED Apr 25 18:57:36.643: IKEv2:(SESSION ID = 5,SA ID = 1):Checking NAT discovery Apr 25 18:57:36.643: IKEv2:(SESSION ID = 5,SA ID = 1):NAT not found Apr 25 18:57:36.643: IKEv2:(SESSION ID = 5, SA ID = 1): [IKEv2 -> Crypto Engine] Computing DH secret key, Apr 25 18:57:36.874: IKEv2:(SESSION ID = 5, SA ID = 1):(SA ID = 1):[Crypto Engine -> IKEv2] DH key Compu Apr 25 18:57:36.874: IKEv2: (SESSION ID = 5, SA ID = 1): Request queued for computation of DH secret Apr 25 18:57:36.874: IKEv2:(SESSION ID = 5, SA ID = 1):(SA ID = 1):[IKEv2 -> Crypto Engine] Calculate SK Apr 25 18:57:36.874: IKEv2:(SESSION ID = 5, SA ID = 1):(SA ID = 1):[Crypto Engine -> IKEv2] SKEYSEED cal Apr 25 18:57:36.874: IKEv2:(SESSION ID = 5,SA ID = 1):Completed SA init exchange Apr 25 18:57:36.876: IKEv2:(SESSION ID = 5,SA ID = 1):Check for EAP exchange Apr 25 18:57:36.876: IKEv2: (SESSION ID = 5, SA ID = 1): Generate my authentication data Apr 25 18:57:36.876: IKEv2:(SESSION ID = 5, SA ID = 1): [IKEv2 -> Crypto Engine] Generate IKEv2 authentic Apr 25 18:57:36.876: IKEv2:(SESSION ID = 5, SA ID = 1): [Crypto Engine -> IKEv2] IKEv2 authentication dat Apr 25 18:57:36.876: IKEv2:(SESSION ID = 5,SA ID = 1):Get my authentication method Apr 25 18:57:36.876: IKEv2:(SESSION ID = 5,SA ID = 1):My authentication method is 'RSA' Apr 25 18:57:36.876: IKEv2:(SESSION ID = 5,SA ID = 1):Sign authentication data Apr 25 18:57:36.877: IKEv2:(SA ID = 1):[IKEv2 -> PKI] Getting private key Apr 25 18:57:36.877: IKEv2:(SA ID = 1):[PKI -> IKEv2] Getting of private key PASSED Apr 25 18:57:36.877: IKEv2:(SA ID = 1):[IKEv2 -> Crypto Engine] Sign authentication data Apr 25 18:57:36.945: IKEv2:(SA ID = 1):[Crypto Engine -> IKEv2] Signing of authentication data PASSED Apr 25 18:57:36.945: IKEv2:(SESSION ID = 5, SA ID = 1): Authentication material has been sucessfully sign Apr 25 18:57:36.945: IKEv2:(SESSION ID = 5,SA ID = 1):Check for EAP exchange Apr 25 18:57:36.945: IKEv2:(SESSION ID = 5,SA ID = 1):Generating IKE\_AUTH message Apr 25 18:57:36.945: IKEv2:(SESSION ID = 5, SA ID = 1):Constructing IDi payload: '10.62.148.79' of type Apr 25 18:57:36.945: IKEv2:(SA ID = 1):[IKEv2 -> PKI] Retrieve configured trustpoint(s) Apr 25 18:57:36.945: IKEv2:(SA ID = 1):[PKI -> IKEv2] Retrieved trustpoint(s): 'KrakowCA' Apr 25 18:57:36.945: IKEv2:(SA ID = 1):[IKEv2 -> PKI] Get Public Key Hashes of trustpoints Apr 25 18:57:36.946: IKEv2:(SA ID = 1):[PKI -> IKEv2] Getting of Public Key Hashes of trustpoints PASSE Apr 25 18:57:36.946: IKEv2:(SESSION ID = 5,SA ID = 1):ESP Proposal: 1, SPI size: 4 (IPSec negotiation), Num. transforms: 3 AES-CBC SHA512 Don't use ESN Apr 25 18:57:36.946: IKEv2:(SESSION ID = 5, SA ID = 1): Building packet for encryption. Payload contents: VID IDi CERT CERTREQ AUTH SA TSi TSr NOTIFY(INITIAL\_CONTACT) NOTIFY(SET\_WINDOW\_SIZE) NOTIFY(ESP\_TFC\_NO Apr 25 18:57:36.947: IKEv2:(SESSION ID = 5, SA ID = 1): Sending Packet [To 10.48.23.85:500/From 10.62.148

```
Initiator SPI : 0CA3C29E36290185 - Responder SPI : 08C7FB6DB177DA84 Message id: 1
IKEv2 IKE_AUTH Exchange REQUEST 
Payload contents: 
FNCR
Apr 25 18:57:37.027: IKEv2:(SESSION ID = 5, SA ID = 1):Received Packet [From 10.48.23.85:500/To 10.62.14
Initiator SPI : 0CA3C29E36290185 - Responder SPI : 08C7FB6DB177DA84 Message id: 1
IKEv2 IKE_AUTH Exchange RESPONSE 
Payload contents: 
 IDr CERT AUTH SA TSi TSr
Apr 25 18:57:37.029: IKEv2:(SESSION ID = 5.SA ID = 1): Process auth response notify
Apr 25 18:57:37.031: IKEv2:(SESSION ID = 5, SA ID = 1): Searching policy based on peer's identity 'cn=ise
Apr 25 18:57:37.031: IKEv2:(SESSION ID = 5, SA ID = 1): Searching Policy with fvrf 0, local address 10.62
Apr 25 18:57:37.031: IKEv2:(SESSION ID = 5,SA ID = 1):Found Policy 'POLICY'
Apr 25 18:57:37.032: IKEv2:(SESSION ID = 5,SA ID = 1):Verify peer's policy
Apr 25 18:57:37.032: IKEv2:(SESSION ID = 5,SA ID = 1):Peer's policy verified
Apr 25 18:57:37.032: IKEv2: (SESSION ID = 5, SA ID = 1): Get peer's authentication method
Apr 25 18:57:37.032: IKEv2:(SESSION ID = 5,SA ID = 1):Peer's authentication method is 'RSA'
Apr 25 18:57:37.033: IKEv2:Validation list created with 1 trustpoints
Apr 25 18:57:37.033: IKEv2:(SA ID = 1):[IKEv2 -> PKI] Validating certificate chain
Apr 25 18:57:37.043: IKEv2:(SA ID = 1):[PKI -> IKEv2] Validation of certificate chain PASSED
Apr 25 18:57:37.043: IKEv2:(SESSION ID = 5,SA ID = 1):Save pubkey
Apr 25 18:57:37.045: IKEv2: (SESSION ID = 5, SA ID = 1): Verify peer's authentication data
Apr 25 18:57:37.045: IKEv2:(SESSION ID = 5, SA ID = 1): [IKEv2 -> Crypto Engine] Generate IKEv2 authentic
Apr 25 18:57:37.045: IKEv2:(SESSION ID = 5, SA ID = 1): [Crypto Engine -> IKEv2] IKEv2 authentication dat
Apr 25 18:57:37.045: IKEv2:(SA ID = 1):[IKEv2 -> Crypto Engine] Verify signed authentication data
Apr 25 18:57:37.047: IKEv2:(SA ID = 1):[Crypto Engine -> IKEv2] Verification of signed authentication d
Apr 25 18:57:37.048: IKEv2:(SESSION ID = 5,SA ID = 1):Check for EAP exchange
Apr 25 18:57:37.048: IKEv2:(SESSION ID = 5,SA ID = 1):Processing IKE_AUTH message
Apr 25 18:57:37.050: IKEv2:(SESSION ID = 5, SA ID = 1): IPSec policy validate request sent for profile PR
Apr 25 18:57:37.051: IPSEC(key_engine): got a queue event with 1 KMI message(s)
Apr 25 18:57:37.051: IPSEC(validate_proposal_request): proposal part #1
Apr 25 18:57:37.051: IPSEC(validate_proposal_request): proposal part #1,
   (key eng. msg.) INBOUND local= 10.62.148.79:0, remote= 10.48.23.85:0,
     local_proxy= 10.62.148.79/255.255.255.255/256/0,
     remote_proxy= 10.48.23.85/255.255.255.255/256/0,
     protocol= ESP, transform= esp-aes 256 esp-sha512-hmac (Tunnel), esn= FALSE,
     lifedur= 0s and 0kb, 
     spi= 0x0(0), conn_id= 0, keysize= 256, flags= 0x0
Apr 25 18:57:37.051: Crypto mapdb : proxy_match
         src addr : 10.62.148.79
         dst addr : 10.48.23.85
         protocol : 0
         src port : 0
         dst port : 0
Apr 25 18:57:37.051: (ipsec_process_proposal)Map Accepted: MAP-IKEV2, 10
Apr 25 18:57:37.051: IKEv2:(SESSION ID = 5, SA ID = 1):(SA ID = 1):[IPsec -> IKEv2] Callback received fo
Apr 25 18:57:37.052: IKEv2:(SA ID = 1):[IKEv2 -> PKI] Close PKI Session
Apr 25 18:57:37.052: IKEv2:(SA ID = 1):[PKI -> IKEv2] Closing of PKI Session PASSED
Apr 25 18:57:37.053: IKEv2:(SESSION ID = 5, SA ID = 1):IKEV2 SA created; inserting SA into database. SA
Apr 25 18:57:37.053: IKEv2:(SESSION ID = 5, SA ID = 1): Session with IKE ID PAIR (cn=ise332.example.com,
Apr 25 18:57:37.053: IKEv2:(SESSION ID = 0, SA ID = 0):IKEv2 MIB tunnel started, tunnel index 1
Apr 25 18:57:37.053: IKEv2:(SESSION ID = 5,SA ID = 1):Load IPSEC key material
Apr 25 18:57:37.054: IKEv2:(SESSION ID = 5, SA ID = 1):(SA ID = 1):[IKEv2 -> IPsec] Create IPsec SA into
Apr 25 18:57:37.054: IPSEC(key_engine): got a queue event with 1 KMI message(s)
Apr 25 18:57:37.054: Crypto mapdb : proxy_match
        src addr : 10.62.148.79
        dst addr : 10.48.23.85
        protocol : 256
```

```
 src port : 0
        dst port : 0
Apr 25 18:57:37.054: IPSEC:(SESSION ID = 5) (crypto_ipsec_create_ipsec_sas) Map found MAP-IKEV2, 10
Apr 25 18:57:37.054: IPSEC:(SESSION ID = 5) (crypto_ipsec_sa_find_ident_head) reconnecting with the sam
Apr 25 18:57:37.055: IPSEC:(SESSION ID = 5) (get_old_outbound_sa_for_peer) No outbound SA found for pee
Apr 25 18:57:37.055: IPSEC:(SESSION ID = 5) (create_sa) sa created,
   (sa) sa_dest= 10.62.148.79, sa_proto= 50, 
     sa_spi= 0xF7A68F69(4154888041), 
     sa_trans= esp-aes 256 esp-sha512-hmac , sa_conn_id= 72
     sa_lifetime(k/sec)= (4608000/86400),
   (identity) local= 10.62.148.79:0, remote= 10.48.23.85:0,
     local_proxy= 10.62.148.79/255.255.255.255/256/0,
     remote_proxy= 10.48.23.85/255.255.255.255/256/0
Apr 25 18:57:37.055: ipsec_out_sa_hash_idx: sa=0x46CFF474, hash_idx=232, port=500/500, addr=0x0A3E944F/
Apr 25 18:57:37.055: crypto_ipsec_hook_out_sa: ipsec_out_sa_hash_array[232]=0x46CFF474
Apr 25 18:57:37.055: IPSEC:(SESSION ID = 5) (create_sa) sa created,
   (sa) sa_dest= 10.48.23.85, sa_proto= 50, 
     sa_spi= 0xC17542E9(3245687529), 
     sa_trans= esp-aes 256 esp-sha512-hmac , sa_conn_id= 71
     sa_lifetime(k/sec)= (4608000/86400),
   (identity) local= 10.62.148.79:0, remote= 10.48.23.85:0,
     local_proxy= 10.62.148.79/255.255.255.255/256/0,
     remote_proxy= 10.48.23.85/255.255.255.255/256/0
Apr 25 18:57:37.056: IPSEC: Expand action denied, notify RP
Apr 25 18:57:37.056: IKEv2:(SESSION ID = 5, SA ID = 1):(SA ID = 1):[IPsec -> IKEv2] Creation of IPsec SA
Apr 25 18:57:37.056: IKEv2: (SESSION ID = 5, SA ID = 1): Checking for duplicate IKEv2 SA
Apr 25 18:57:37.057: IKEv2:(SESSION ID = 5,SA ID = 1):No duplicate IKEv2 SA found
```
#### Solução de problemas no ISE

Depurações a serem habilitadas

Não há depurações específicas a serem habilitadas no ISE. Para imprimir as depurações no console, execute o comando:

```
ise332/admin#show logging application strongswan/charon.log tail
```
Conjunto completo de depurações em funcionamento no ISE

```
Apr 26 00:57:36 03[NET] received packet: from 10.62.148.79[500] to 10.48.23.85[500]
Apr 26 00:57:36 03[NET] waiting for data on sockets
Apr 26 00:57:36 13[MGR] checkout IKEv2 SA by message with SPIs 0ca3c29e36290185_i 0000000000000000_r
Apr 26 00:57:36 13[MGR] created IKE_SA (unnamed)[114]
Apr 26 00:57:36 13[NET] <114> received packet: from 10.62.148.79[500] to 10.48.23.85[500] (774 bytes)
Apr 26 00:57:36 13[ENC] <114> parsed IKE_SA_INIT request 0 [ SA KE No V V V V N(NATD_S_IP) N(NATD_D_IP)
Apr 26 00:57:36 13[CFG] <114> looking for an IKEv2 config for 10.48.23.85...10.62.148.79
Apr 26 00:57:36 13[CFG] <114> candidate: 10.48.23.85...10.62.148.79, prio 3100
Apr 26 00:57:36 13[CFG] <114> found matching ike config: 10.48.23.85...10.62.148.79 with prio 3100
Apr 26 00:57:36 13[IKE] <114> local endpoint changed from 0.0.0.0[500] to 10.48.23.85[500]
Apr 26 00:57:36 13[IKE] <114> remote endpoint changed from 0.0.0.0 to 10.62.148.79[500]
Apr 26 00:57:36 13[IKE] <114> received Cisco Delete Reason vendor ID
```
Apr 26 00:57:36 13[ENC] <114> received unknown vendor ID: 43:49:53:43:4f:56:50:4e:2d:52:45:56:2d:30:32 Apr 26 00:57:36 13[ENC] <114> received unknown vendor ID: 43:49:53:43:4f:2d:44:59:4e:41:4d:49:43:2d:52: Apr 26 00:57:36 13[IKE] <114> received Cisco FlexVPN Supported vendor ID Apr 26 00:57:36 13[IKE] <114> 10.62.148.79 is initiating an IKE\_SA Apr 26 00:57:36 13[IKE] <114> IKE\_SA (unnamed)[114] state change: CREATED => CONNECTING Apr 26 00:57:36 13[CFG] <114> selecting proposal: Apr 26 00:57:36 13[CFG] <114> proposal matches Apr 26 00:57:36 13[CFG] <114> received proposals: IKE:AES\_CBC\_256/HMAC\_SHA2\_512\_256/PRF\_HMAC\_SHA2\_512/M Apr 26 00:57:36 13[CFG] <114> configured proposals: IKE:AES\_CBC\_256/HMAC\_SHA2\_512\_256/PRF\_HMAC\_SHA2\_512 Apr 26 00:57:36 13[CFG] <114> selected proposal: IKE:AES\_CBC\_256/HMAC\_SHA2\_512\_256/PRF\_HMAC\_SHA2\_512/MO Apr 26 00:57:36 13[IKE] <114> sending cert request for "CN=KrakowCA" Apr 26 00:57:36 13[IKE] <114> sending cert request for "DC=com, DC=example, CN=LAB CA" Apr 26 00:57:36 13[IKE] <114> sending cert request for "CN=Certificate Services Endpoint Sub CA - ise33 Apr 26 00:57:36 13[IKE] <114> sending cert request for "CN=Certificate Services Node CA - ise332" Apr 26 00:57:36 13[IKE] <114> sending cert request for "O=Cisco, CN=Cisco Manufacturing CA SHA2" Apr 26 00:57:36 13[ENC] <114> generating IKE\_SA\_INIT response 0 [ SA KE No N(NATD\_S\_IP) N(NATD\_D\_IP) CE Apr 26 00:57:36 13[NET] <114> sending packet: from 10.48.23.85[500] to 10.62.148.79[500] (809 bytes) Apr 26 00:57:36 13[MGR] <114> checkin IKEv2 SA (unnamed)[114] with SPIs 0ca3c29e36290185\_i 08c7fb6db177 Apr 26 00:57:36 13[MGR] <114> checkin of IKE\_SA successful Apr 26 00:57:36 04[NET] sending packet: from 10.48.23.85[500] to 10.62.148.79[500] Apr 26 00:57:36 03[NET] received packet: from 10.62.148.79[500] to 10.48.23.85[500] Apr 26 00:57:36 03[NET] waiting for data on sockets Apr 26 00:57:36 09[MGR] checkout IKEv2 SA by message with SPIs 0ca3c29e36290185\_i 08c7fb6db177da84\_r Apr 26 00:57:36 09[MGR] IKE\_SA (unnamed)[114] successfully checked out Apr 26 00:57:36 09[NET] <114> received packet: from 10.62.148.79[500] to 10.48.23.85[500] (1488 bytes) Apr 26 00:57:37 09[ENC] <114> parsed IKE\_AUTH request 1 [ V IDi CERT CERTREQ AUTH SA TSi TSr N(INIT\_CON Apr 26 00:57:37 09[IKE] <114> received cert request for "CN=KrakowCA" Apr 26 00:57:37 09[IKE] <114> received end entity cert "CN=KSEC-9248L-1.example.com" Apr 26 00:57:37 09[CFG] <114> looking for peer configs matching 10.48.23.85[%any]...10.62.148.79[10.62. Apr 26 00:57:37 09[CFG] <114> candidate "7212b70a-1405-429a-94b8-71a5d4beb1e5", match: 1/1/3100 (me/oth Apr 26 00:57:37 09[CFG] <7212b70a-1405-429a-94b8-71a5d4beb1e5|114> selected peer config '7212b70a-1405-429a-94b8-71a5d4beb1e5' Apr 26 00:57:37 09[CFG] <7212b70a-1405-429a-94b8-71a5d4beb1e5|114> using certificate "CN=KSEC-9248L-1.e Apr 26 00:57:37 09[CFG] <7212b70a-1405-429a-94b8-71a5d4beb1e5|114> certificate "CN=KSEC-9248L-1.example Apr 26 00:57:37 09[CFG] <7212b70a-1405-429a-94b8-71a5d4beb1e5|114> using trusted ca certificate "CN=Kra Apr 26 00:57:37 09[CFG] <7212b70a-1405-429a-94b8-71a5d4beb1e5|114> certificate "CN=KrakowCA" key: 2048 Apr 26 00:57:37 09[CFG] <7212b70a-1405-429a-94b8-71a5d4beb1e5|114> reached self-signed root ca with a p Apr 26 00:57:37 09[CFG] <7212b70a-1405-429a-94b8-71a5d4beb1e5|114> checking certificate status of "CN=K Apr 26 00:57:37 09[CFG] <7212b70a-1405-429a-94b8-71a5d4beb1e5|114> ocsp check skipped, no ocsp found Apr 26 00:57:37 09[CFG] <7212b70a-1405-429a-94b8-71a5d4beb1e5|114> certificate status is not available Apr 26 00:57:37 09[IKE] <7212b70a-1405-429a-94b8-71a5d4beb1e5|114> authentication of '10.62.148.79' wit Apr 26 00:57:37 09[IKE] <7212b70a-1405-429a-94b8-71a5d4beb1e5|114> received ESP\_TFC\_PADDING\_NOT\_SUPPORT Apr 26 00:57:37 09[IKE] <7212b70a-1405-429a-94b8-71a5d4beb1e5|114> authentication of 'CN=ise332.example Apr 26 00:57:37 09[IKE] <7212b70a-1405-429a-94b8-71a5d4beb1e5|114> sending end entity cert "CN=ise332.e Apr 26 00:57:37 09[IKE] <7212b70a-1405-429a-94b8-71a5d4beb1e5|114> IKE\_SA 7212b70a-1405-429a-94b8-71a5d Apr 26 00:57:37 09[IKE] <7212b70a-1405-429a-94b8-71a5d4beb1e5|114> IKE\_SA 7212b70a-1405-429a-94b8-71a5d Apr 26 00:57:37 09[IKE] <7212b70a-1405-429a-94b8-71a5d4beb1e5|114> scheduling rekeying in 11267s Apr 26 00:57:37 09[IKE] <7212b70a-1405-429a-94b8-71a5d4beb1e5|114> scheduling reauthentication in 79593s Apr 26 00:57:37 09[IKE] <7212b70a-1405-429a-94b8-71a5d4beb1e5|114> maximum IKE\_SA lifetime 19807s Apr 26 00:57:37 09[CFG] <7212b70a-1405-429a-94b8-71a5d4beb1e5|114> looking for a child config for 10.48 Apr 26 00:57:37 09[CFG] <7212b70a-1405-429a-94b8-71a5d4beb1e5|114> proposing traffic selectors for us: Apr 26 00:57:37 09[CFG] <7212b70a-1405-429a-94b8-71a5d4beb1e5|114> 10.48.23.85/32 Apr 26 00:57:37 09[CFG] <7212b70a-1405-429a-94b8-71a5d4beb1e5|114> proposing traffic selectors for other: Apr 26 00:57:37 09[CFG] <7212b70a-1405-429a-94b8-71a5d4beb1e5|114> 10.62.148.79/32 Apr 26 00:57:37 09[CFG] <7212b70a-1405-429a-94b8-71a5d4beb1e5|114> candidate "net-net-7212b70a-1405-429 Apr 26 00:57:37 09[CFG] <7212b70a-1405-429a-94b8-71a5d4beb1e5|114> found matching child config "net-net Apr 26 00:57:37 09[CFG] <7212b70a-1405-429a-94b8-71a5d4beb1e5|114> selecting proposal: Apr 26 00:57:37 09[CFG] <7212b70a-1405-429a-94b8-71a5d4beb1e5|114> proposal matches Apr 26 00:57:37 09[CFG] <7212b70a-1405-429a-94b8-71a5d4beb1e5|114> received proposals: ESP:AES\_CBC\_256/ Apr 26 00:57:37 09[CFG] <7212b70a-1405-429a-94b8-71a5d4beb1e5|114> configured proposals: ESP:AES\_CBC\_25 Apr 26 00:57:37 09[CFG] <7212b70a-1405-429a-94b8-71a5d4beb1e5|114> selected proposal: ESP:AES\_CBC\_256/H Apr 26 00:57:37 09[KNL] <7212b70a-1405-429a-94b8-71a5d4beb1e5|114> got SPI c17542e9 Apr 26 00:57:37 09[CFG] <7212b70a-1405-429a-94b8-71a5d4beb1e5|114> selecting traffic selectors for us:

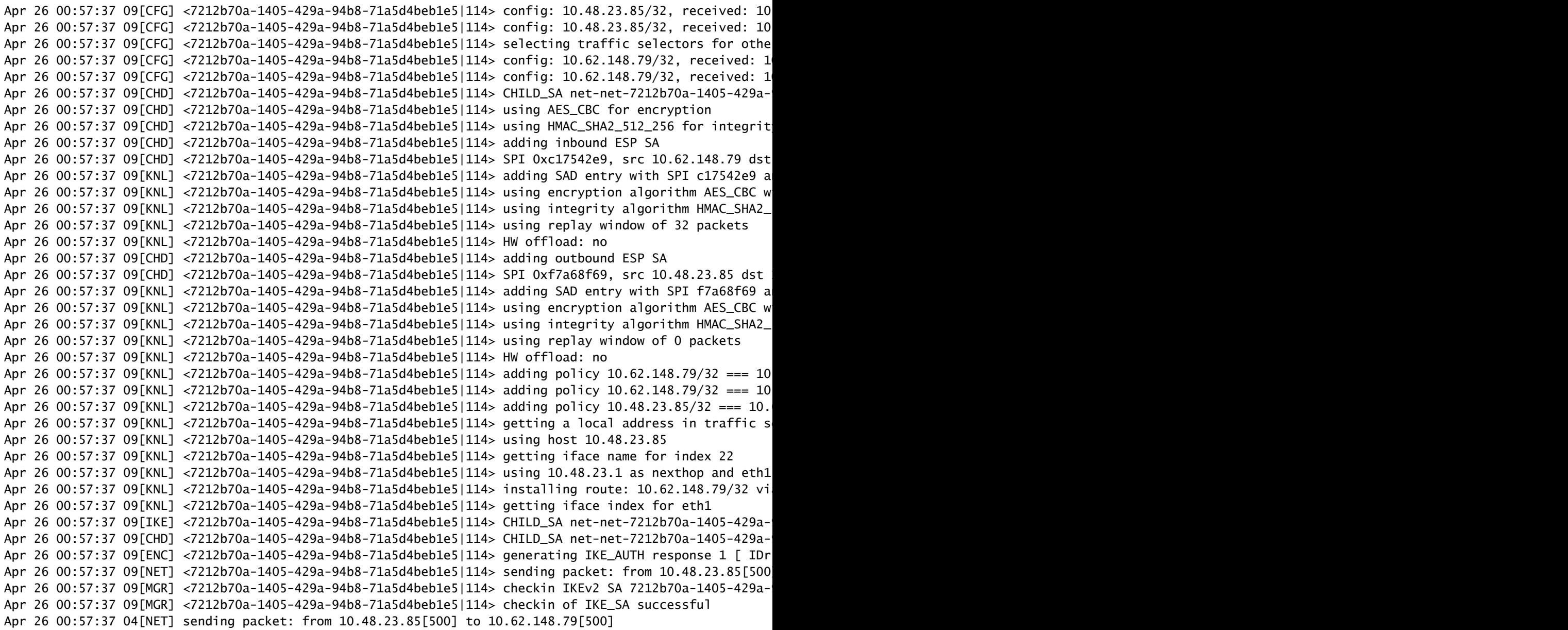

#### Sobre esta tradução

A Cisco traduziu este documento com a ajuda de tecnologias de tradução automática e humana para oferecer conteúdo de suporte aos seus usuários no seu próprio idioma, independentemente da localização.

Observe que mesmo a melhor tradução automática não será tão precisa quanto as realizadas por um tradutor profissional.

A Cisco Systems, Inc. não se responsabiliza pela precisão destas traduções e recomenda que o documento original em inglês (link fornecido) seja sempre consultado.